## **PowerChart® Tipsheet**

### External Reviewers

**Accessing Christiana Care Health System PowerChart<sup>®</sup> <b>Macchannical March 2022** 

External Reviewers can access the ChristianaCare EMR, Cerner PowerChart®, securely using Multi-Factor Authentication (MFA) and remotely logging on to the application. **Logging in once/month is required to retain access to ChristianaCare systems.**

Accessing a list of your assigned patients to review in PowerChart® requires a one-time set-up for Patient Lists. See *Set-up of External Reviewer Patient List* for step-by-step instructions.

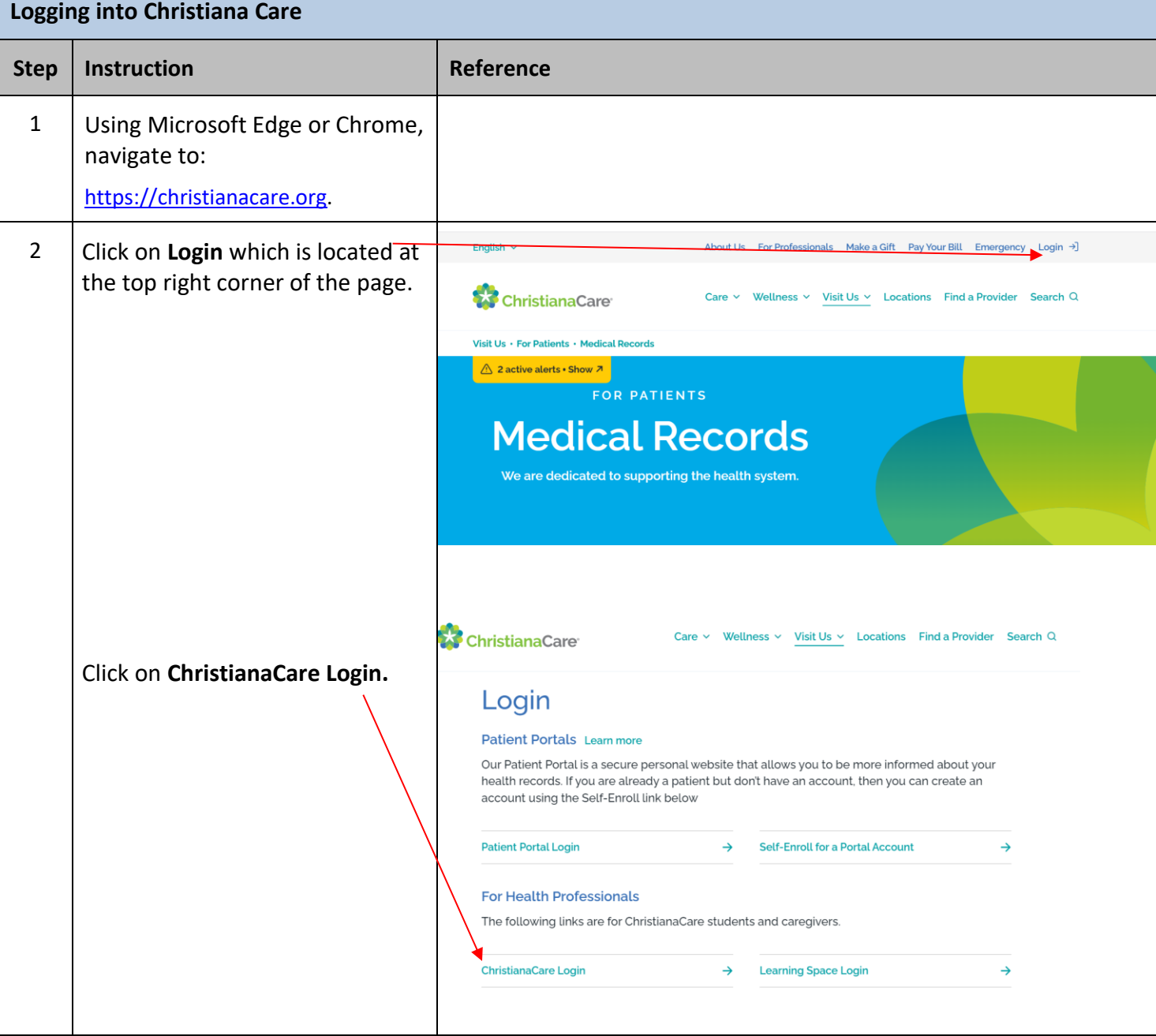

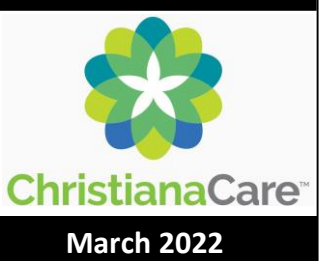

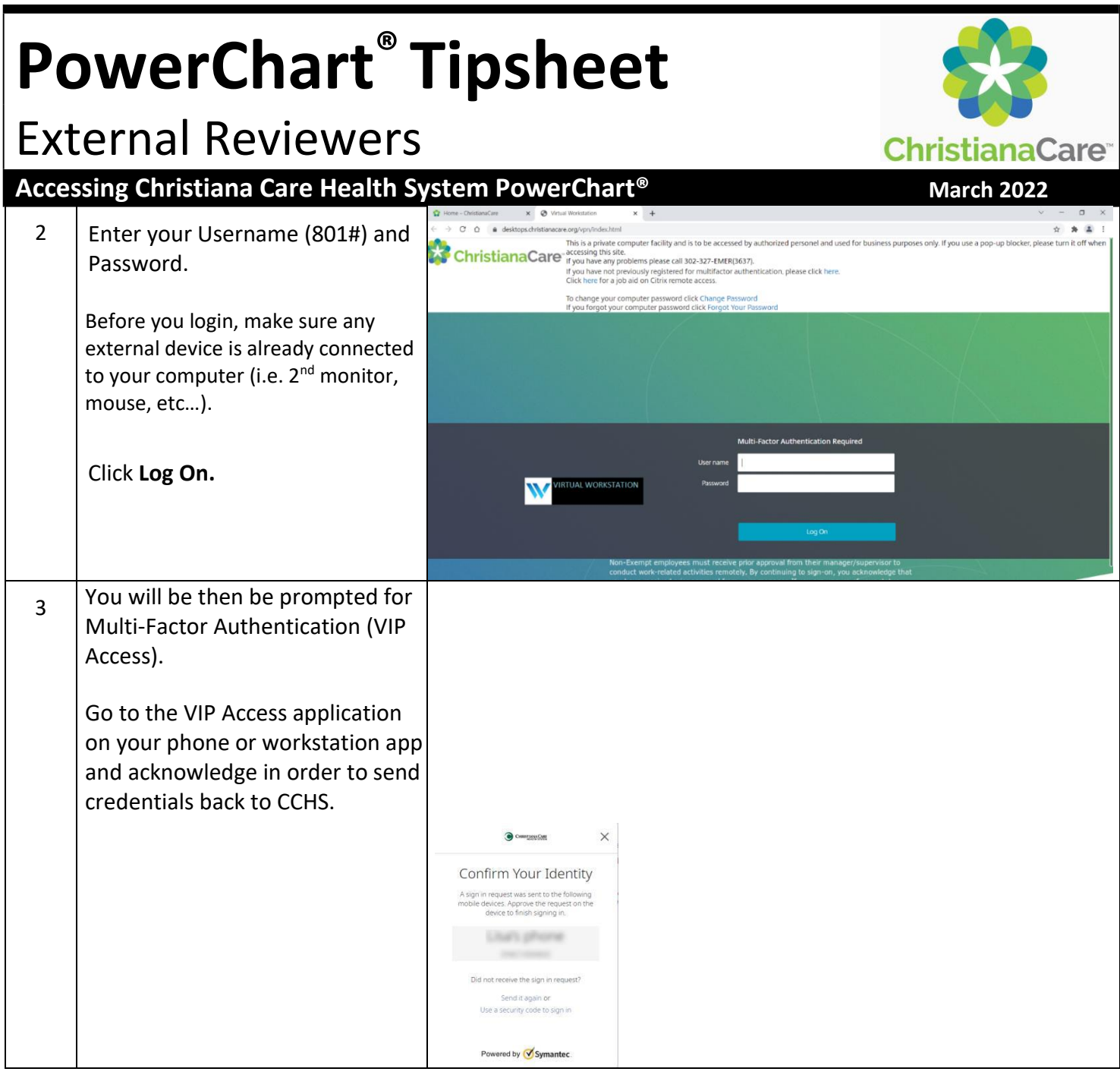

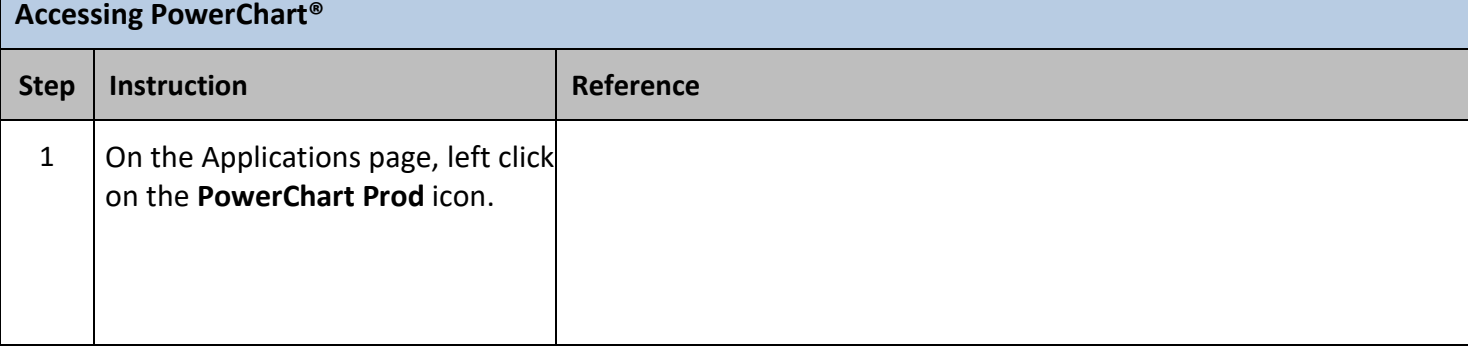

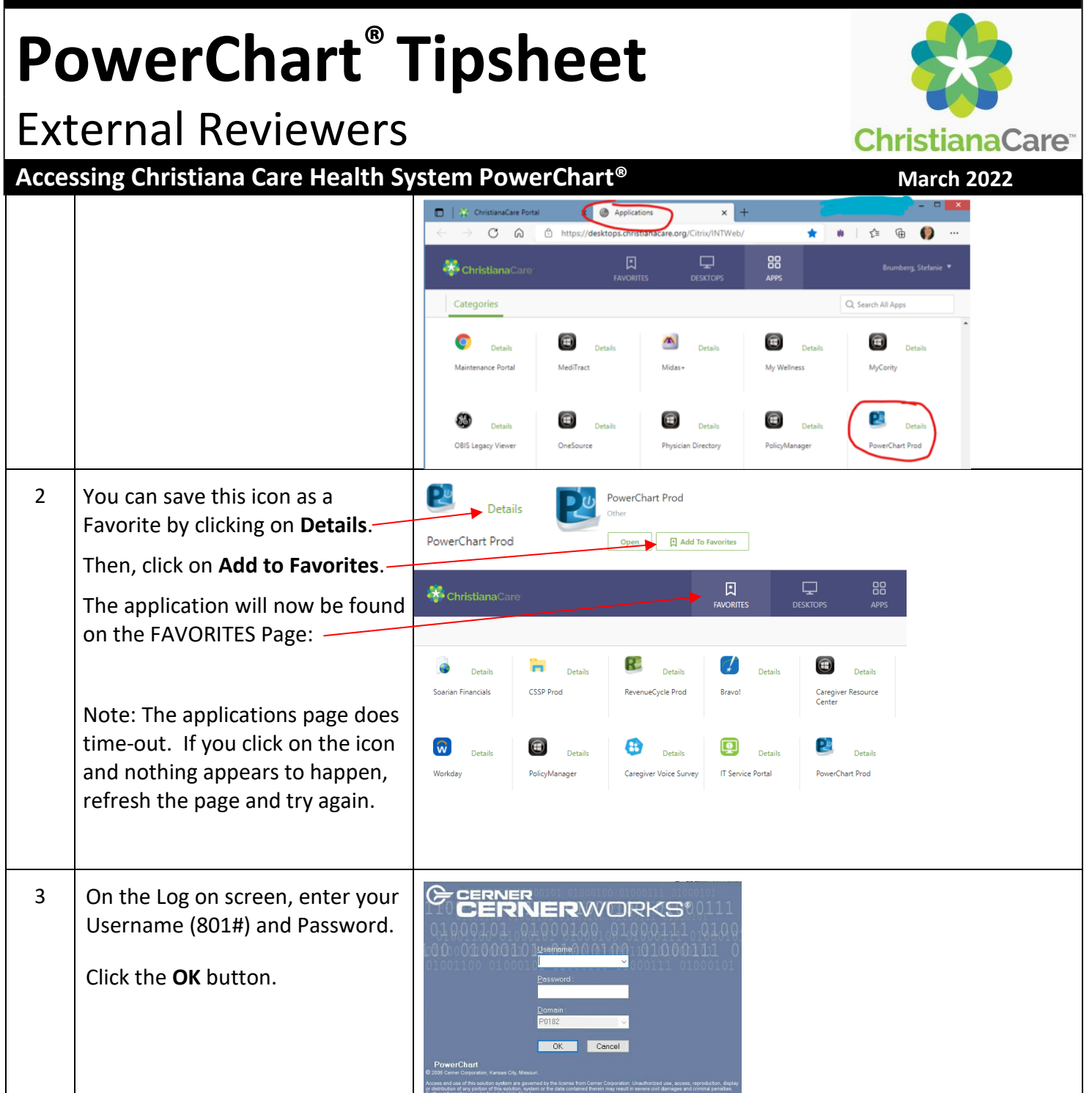

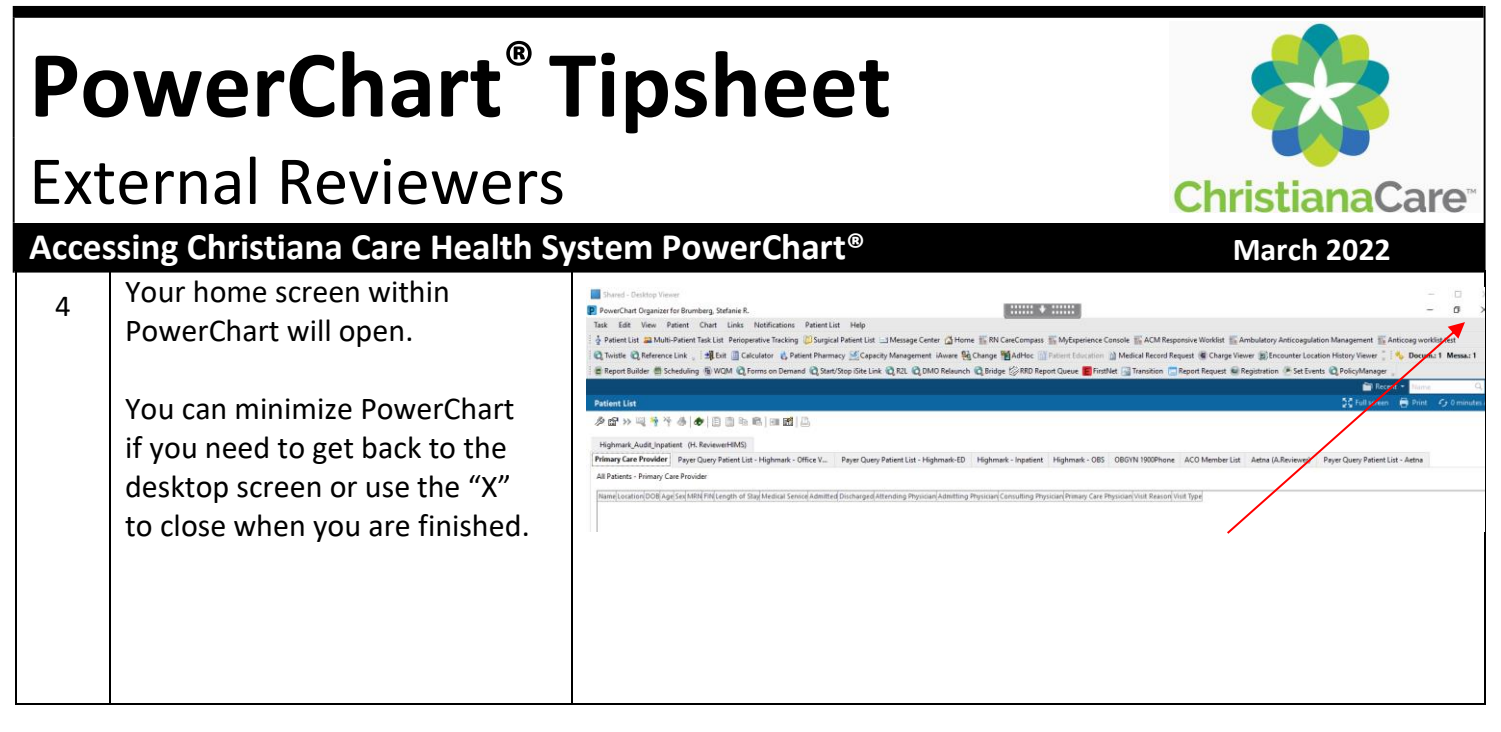

# **PowerChart® Tipsheet**

### External Reviewers

#### **Accessing Christiana Care Health System PowerChart<sup>®</sup> <b>Maccessing Christiana Care Health System PowerChart**<sup>®</sup>

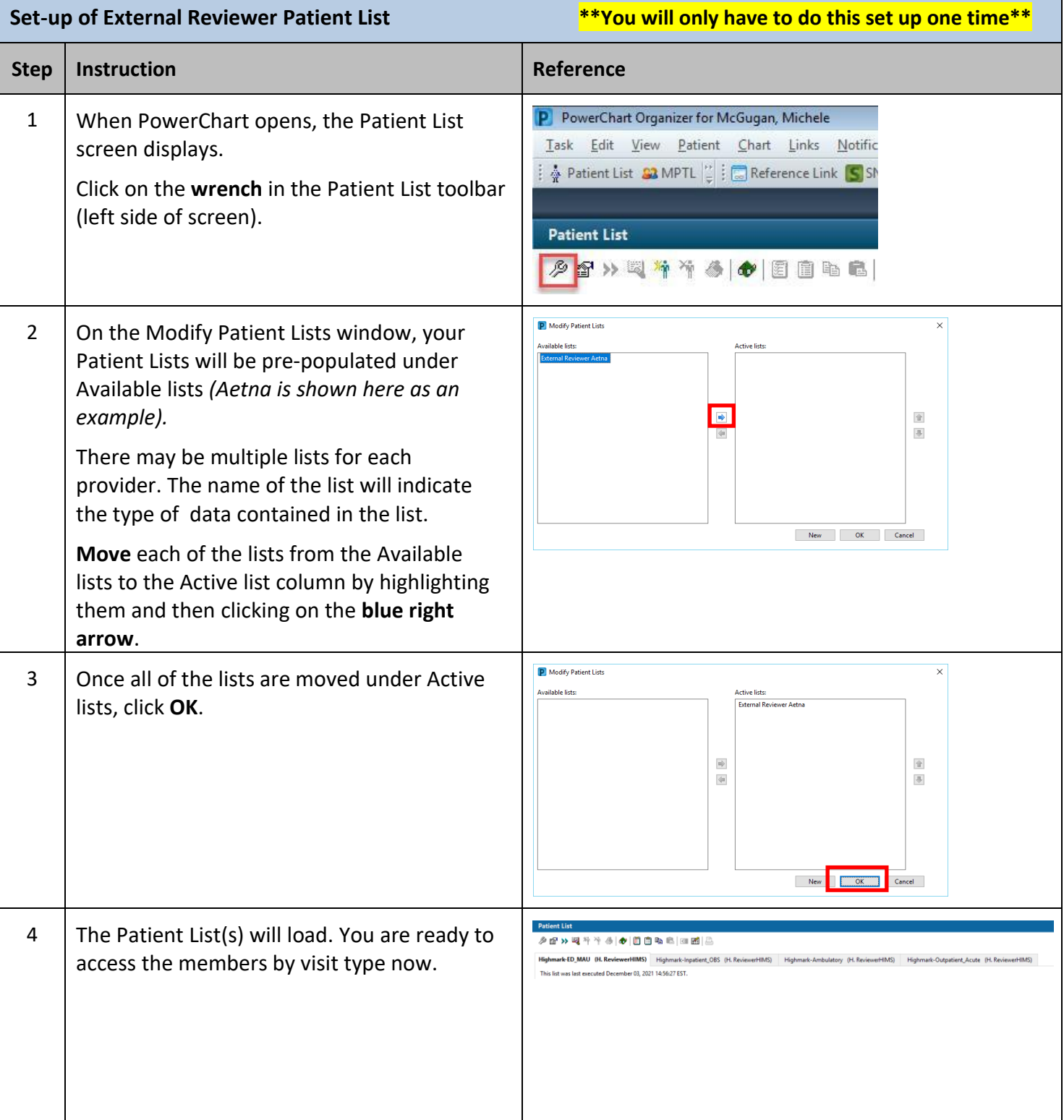

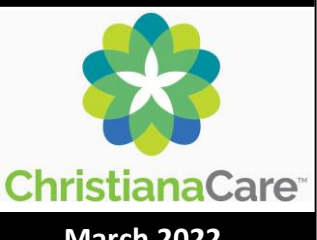

# **PowerChart® Tipsheet**

### External Reviewers

#### **Accessing Christiana Care Health System PowerChart<sup>®</sup> <b>Maccessing Christiana Care Health System PowerChart**<sup>®</sup>

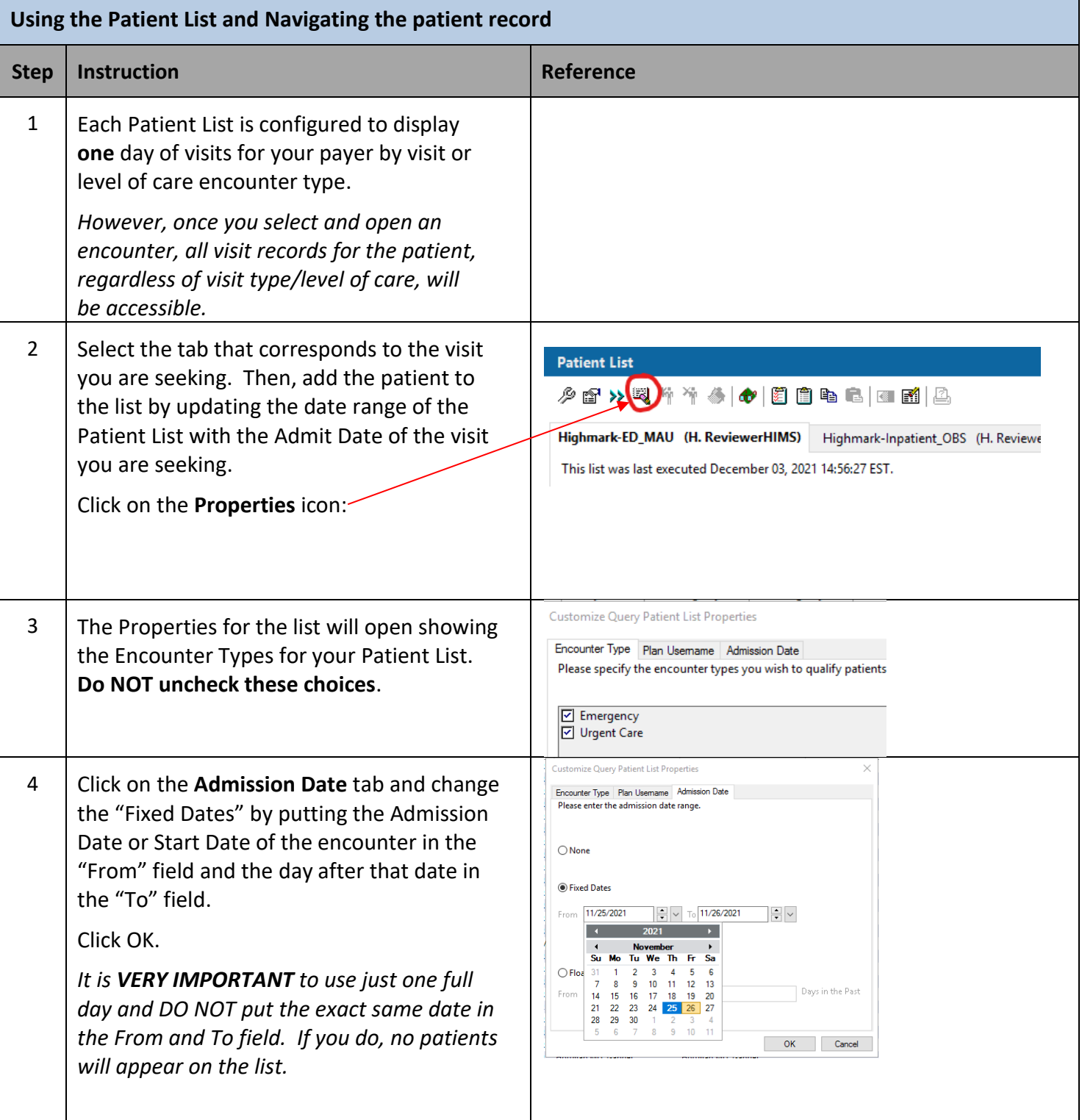

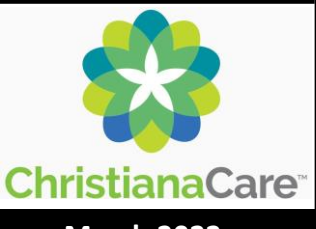

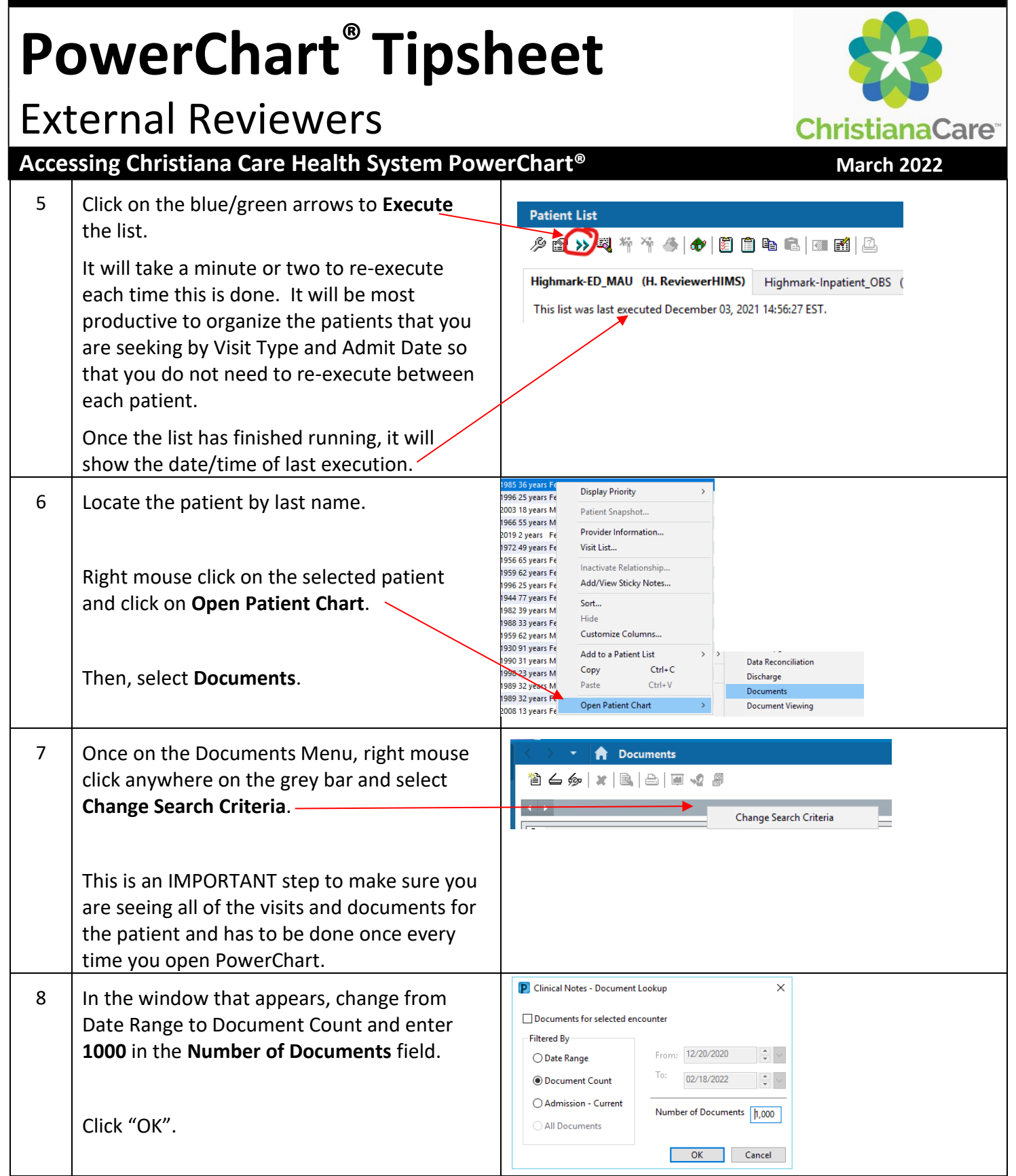

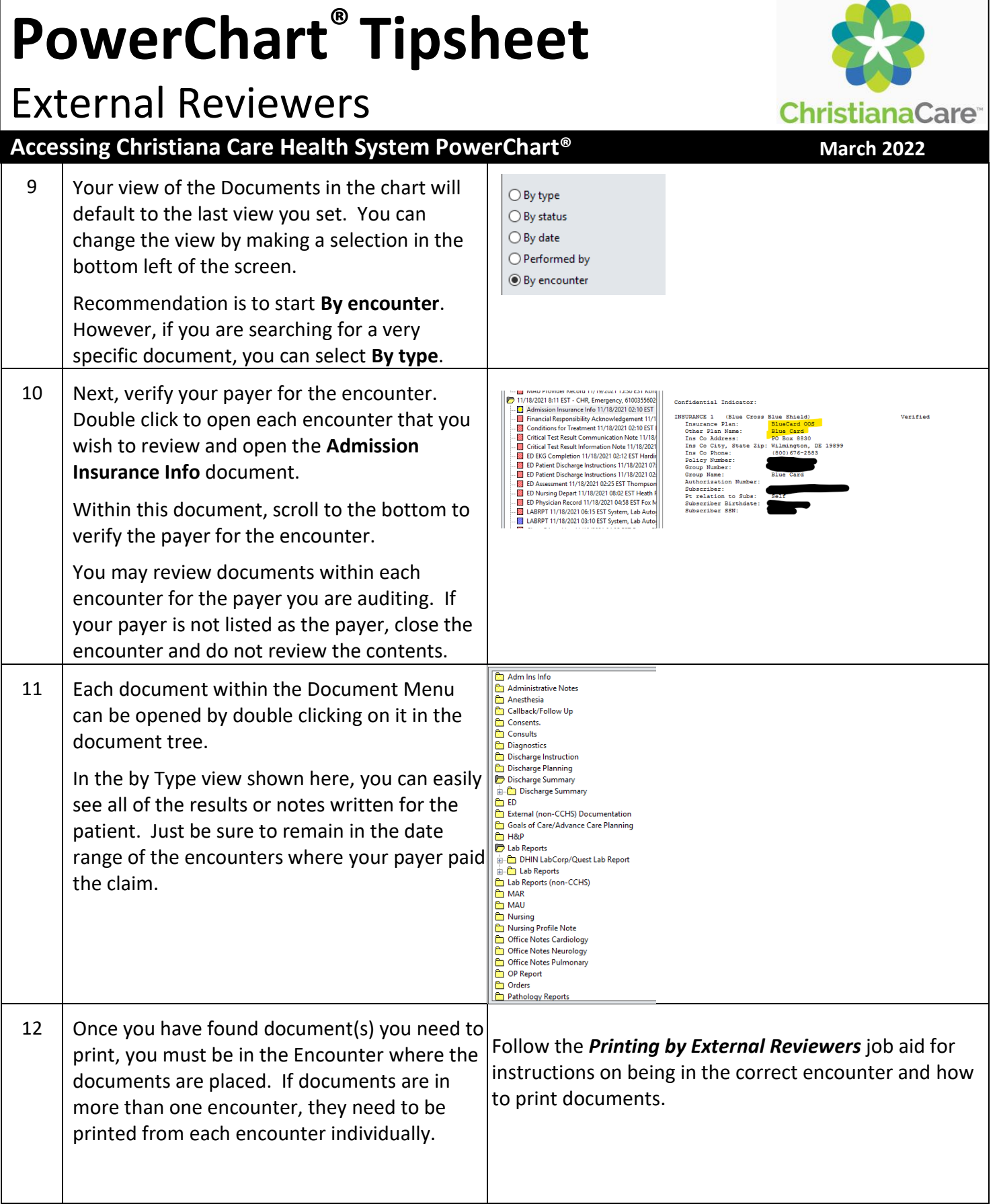

#### **PowerChart® Tipsheet** External Reviewers **ChristianaCare Accessing Christiana Care Health System PowerChart<sup>®</sup> <b>Maccessing Christiana Care Health System PowerChart**<sup>®</sup> 13 While in a record, be sure to click the ₹ 4 minutes ago **Refresh** button in the upper right corner to

P ZZTESTAMB, AMB01 - CX0000018878 Opi Task Edit View Patient Chart Lir A Patient List <mark>S&</mark> MPTL El Message Cen 文Tear Off % Change #Suspend 九日 O Forms on Demand **C** Reference Link ZZTESTAMB, AMB01 | x **ZZTESTAMB, AMB01** 

view the most recent information that may have been added since first opening the chart.

patient's chart by clicking the **X** next to the

14 To return to the Patient List, click the **Patient List** button in the toolbar or close the

patient's name.